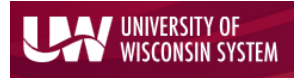

#### Enterprise Reporting for the Modern Web

To view financial detail by Purchase Order, Voucher or Supplier (formerly known as Vendor), navigate to the WISER Main Menu and choose the 'Find POs, Vouchers, Vendors' link under the 'AP/PO' heading.

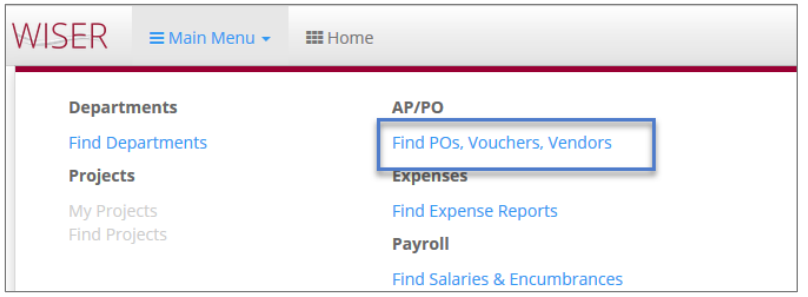

### Purchase Order (PO) Search

On the 'Find AP/PO Data' page, select the 'PO Search' link in the first box to reach the PO Search screen.

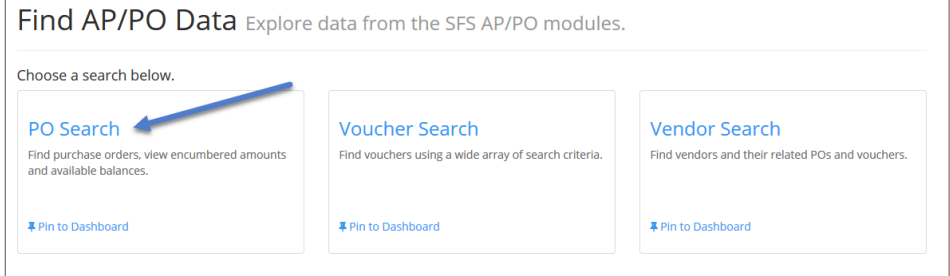

*Search for Purchase Orders* 

On the next screen, one can 'Find POs' using the search field options.

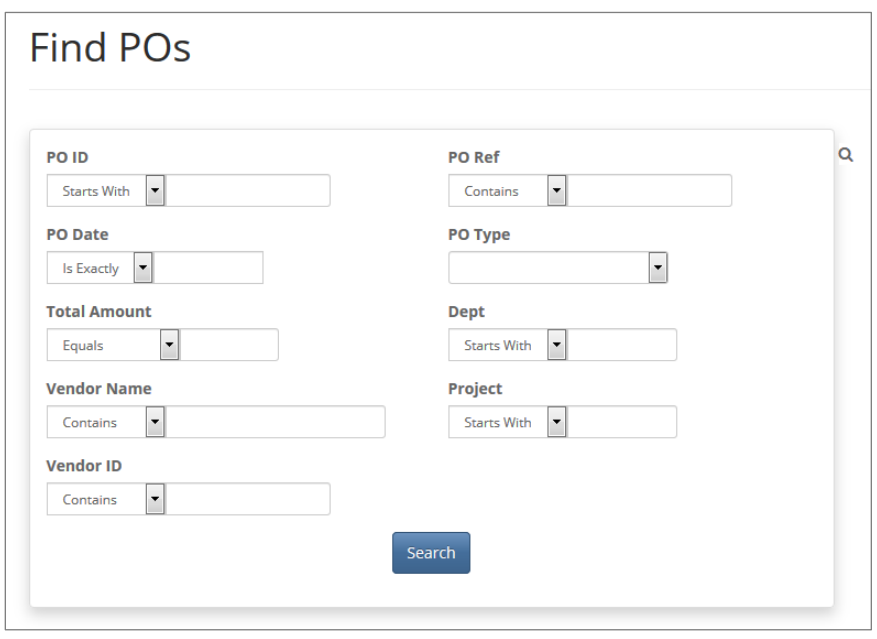

*PO Search*

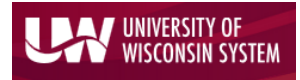

Enterprise Reporting for the Modern Web

On the 'Find POs' search screen, are the following search fields:

#### PO Search Options *PO ID PO Date Total Amount Vendor Name Vendor ID PO Ref (Reference) PO Type Dept Project*

The *PO ID* field allows the user to search on complete or partial PO ID. *PO Date* can be an exact date or a date range. *Total Amount* is the total dollar amount of the purchase order equal to, greater than or less than the value entered. *Vendor Name* allows the user to search on purchase orders related to a specific supplier by name or partial name. The *Vendor ID* field will search on the exact or partial Vendor ID number. The PO Reference field may have relevant PO information, or it may be blank, depending on how individual institutions use this field in SFS. A full dropdown list of *PO Type* is available for searching. Also available are the *Department (Dept)* and *Project* values relating to the purchase order(s).

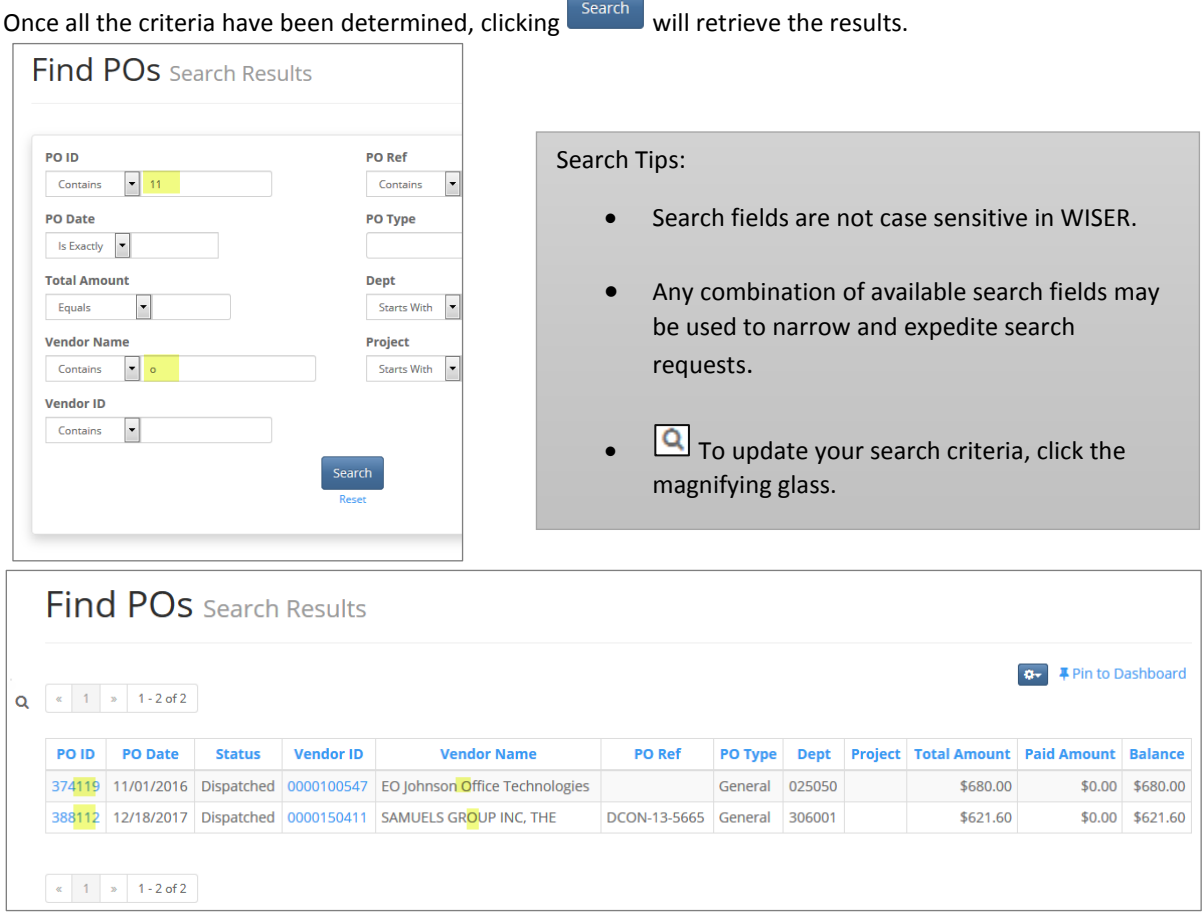

*PO Search Example and results*

On the 'Find POs Search Results' page, click any heading to sort the data by that field. The *Vendor ID* and *PO ID* fields are clickable hyperlinks, which take the user to respective detail information. The PO ID link pulls up the Purchase Order detail

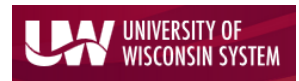

### Enterprise Reporting for the Modern Web

#### information page which includes PO Line, Distribution and AP Invoice data for that purchase order.

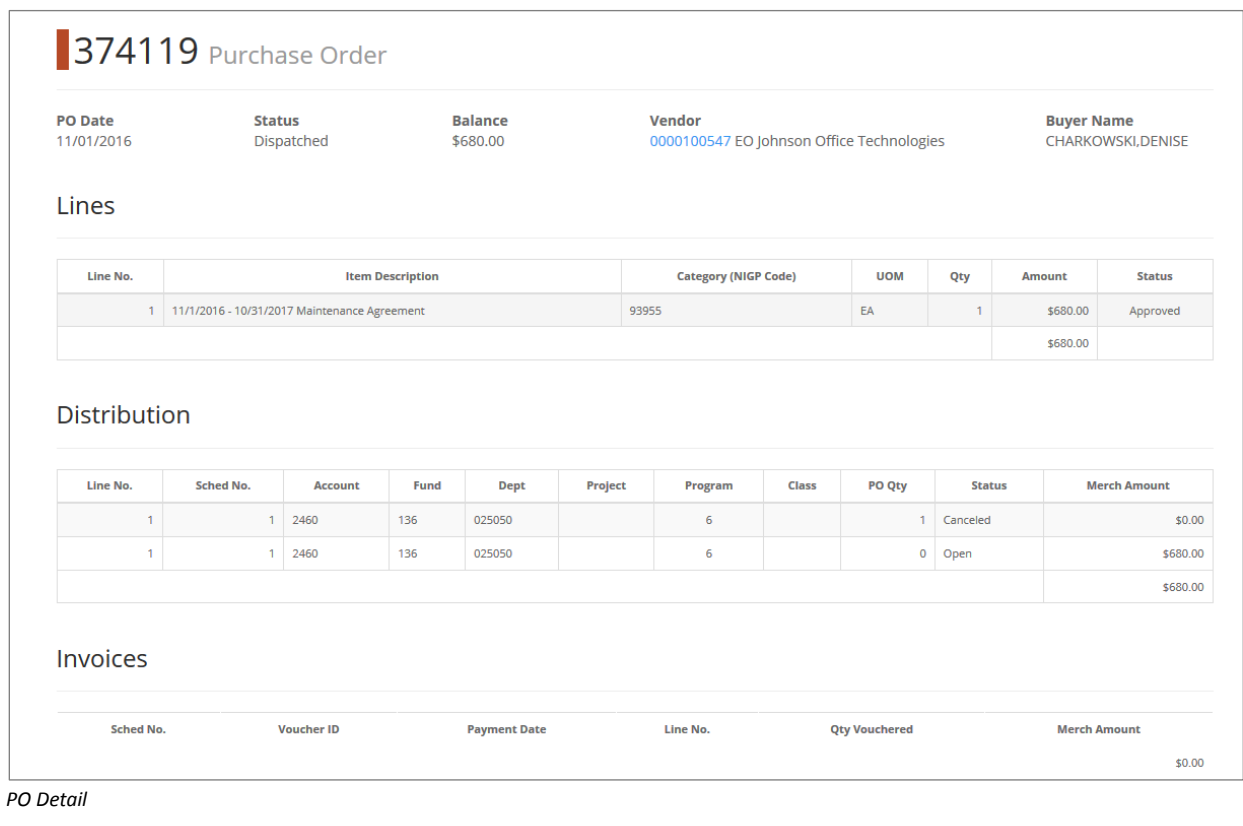

![](_page_2_Picture_33.jpeg)

3

![](_page_3_Picture_0.jpeg)

Enterprise Reporting for the Modern Web

The PO Search page results can be exported to Excel or pinned to the Dashboard.

![](_page_3_Picture_4.jpeg)

### Voucher Search

To view financial information by Voucher, users can select the middle box on the 'Find AP/PO Data' search page and click the 'Voucher Search' option.

![](_page_3_Picture_7.jpeg)

*Voucher Search*

Enterprise Reporting for the Modern Web

#### Voucher Search Options

![](_page_4_Picture_166.jpeg)

The 'Find Vouchers' search screen lets the user search on a full or partial *Voucher ID* or AP *Invoice Number*. The *Invoice Date* can be on a specific date, before or after a specific date, or it can be a range of dates. Users can also search on the *Payment ID* number, *Vendor ID*, all or part of the *Vendor Name* (not case specific) and a full or partial *PO ID* associated with the Voucher. The Journal Date or date range, the Voucher *Line Description* and dollar *Amount* of the Voucher are also available as limiting criteria fields. In addition, the ChartField values of *Fund*, *Dept*, *Project* and *Account* can also be used to search for Vouchers. There is also a checkbox to "*Include Payroll Deductions*" in your Voucher search. The default is set to unchecked (not include Payroll Deductions).

![](_page_4_Picture_167.jpeg)

*Include Payroll Deductions Option*

Once the user clicks **Search**, the search itself can be pinned to a Dashboard or the search result information can be exported to Excel.

![](_page_4_Picture_168.jpeg)

*Pin the search to Dashboard or use the gear dropdown to choose "Export to Excel"*

![](_page_5_Picture_0.jpeg)

### Enterprise Reporting for the Modern Web

As with the PO Search, the Voucher Search allows users to drill into the hyperlinked Voucher ID and Supplier (Vendor) ID values on the Search Results page.

![](_page_5_Picture_33.jpeg)

![](_page_5_Picture_34.jpeg)

*Voucher Detail Page*

![](_page_6_Picture_0.jpeg)

Enterprise Reporting for the Modern Web

![](_page_6_Picture_68.jpeg)

*Supplier (Vendor) Detail Page*

### Supplier (Vendor) Search

From the "Find AP/PO Data" page, users can find valuable information about Suppliers and related transacations by clicking on the 'Vendor Search' link.

![](_page_6_Picture_69.jpeg)

#### Supplier (Vendor) Search Options

![](_page_6_Picture_70.jpeg)

# UNIVERSITY OF WISCONSIN SYSTEM

# WISER: Find POs, Vouchers, Suppliers (Vendors)

Enterprise Reporting for the Modern Web

![](_page_7_Picture_111.jpeg)

Cannot go further - no data to show

![](_page_8_Picture_0.jpeg)

Enterprise Reporting for the Modern Web

Have questions or comments? Please contac[t wisdm-bug@lists.wisc.edu](mailto:wisdm-bug@lists.wisc.edu) or click the link in the bottom right hand corner of any WISER page. Questions or Comments?

Document Revision History

![](_page_8_Picture_56.jpeg)